### **Go to the customer portal at:<https://updateutilitydata.com/info/raleigh>**

### **Copy or enter the 10-digit VCC# number that begins with RW shown on the testing notice.**

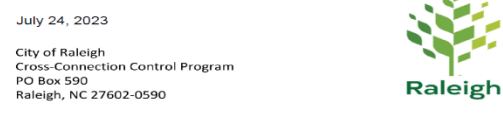

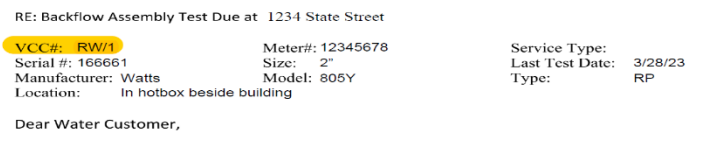

# **Hit the enter button and you will see the "View Your Device and Test Information" button appear.**

# **Contact Information** Property Owner Or Resident? \* **Property Owner**  $\overline{\mathbf{v}}$ VCC Number \* **RW/1**

**VIEW YOUR DEVICE AND TEST INFORMATION** 

E-Mail

#### **Click on this button to populate a list of your backflow assemblies with testing information.**

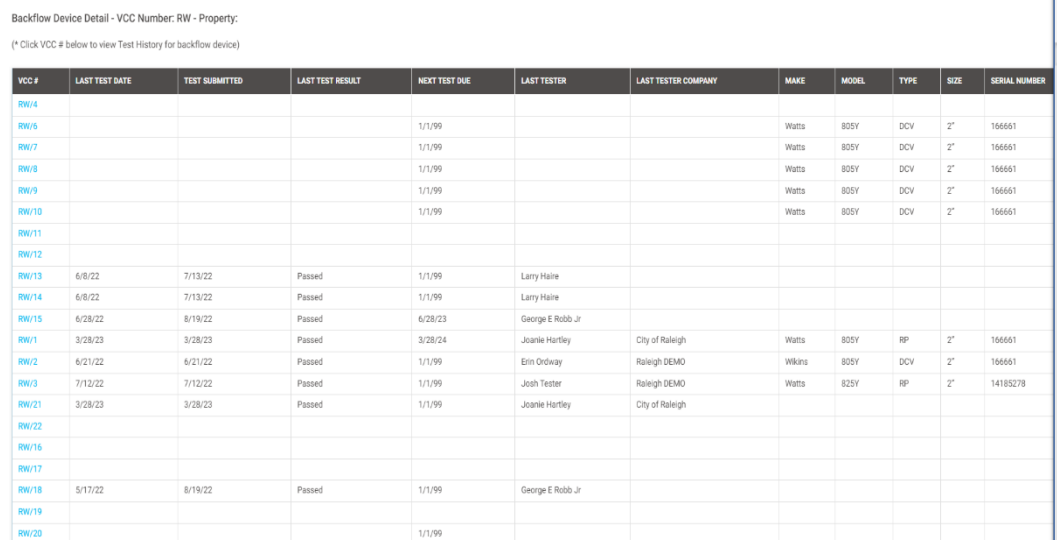

#### **How to submit an alternate email or phone number:**

- Choose Property Owner or Resident
- Enter 10 digit VCC# that is begins with RW
- Add email and/or phone number
- Enter your first and last name and address information.
- Click on submit. Our records will be updated to reflect this alternate email and/or phone number.
- Property Owner or mailing addresses cannot be updated at this portal. For addressing concerns, please contact the Cross Connection Program at [cross.connection@raleighnc.gov](mailto:cross.connection@raleighnc.gov) 919-996-2747